## 学位与研究生教育管理信息系统

# 使用说明书 学 生

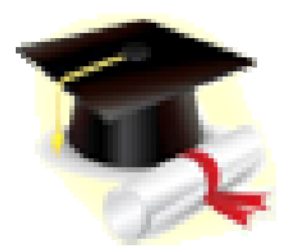

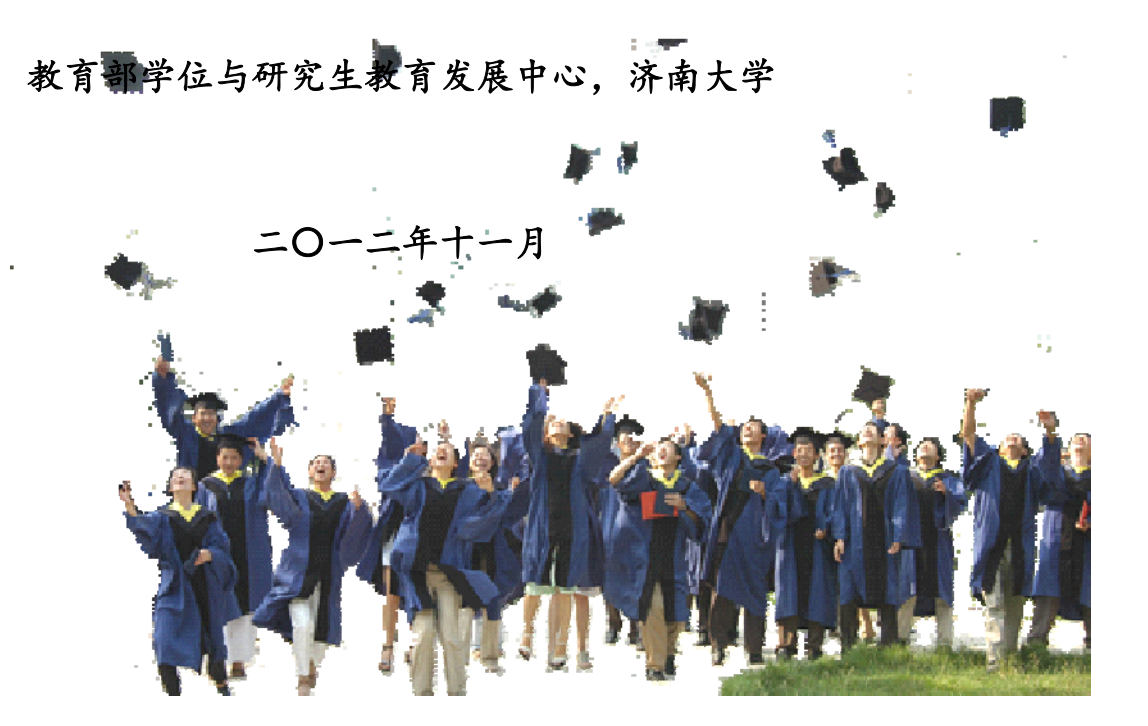

#### 录 目

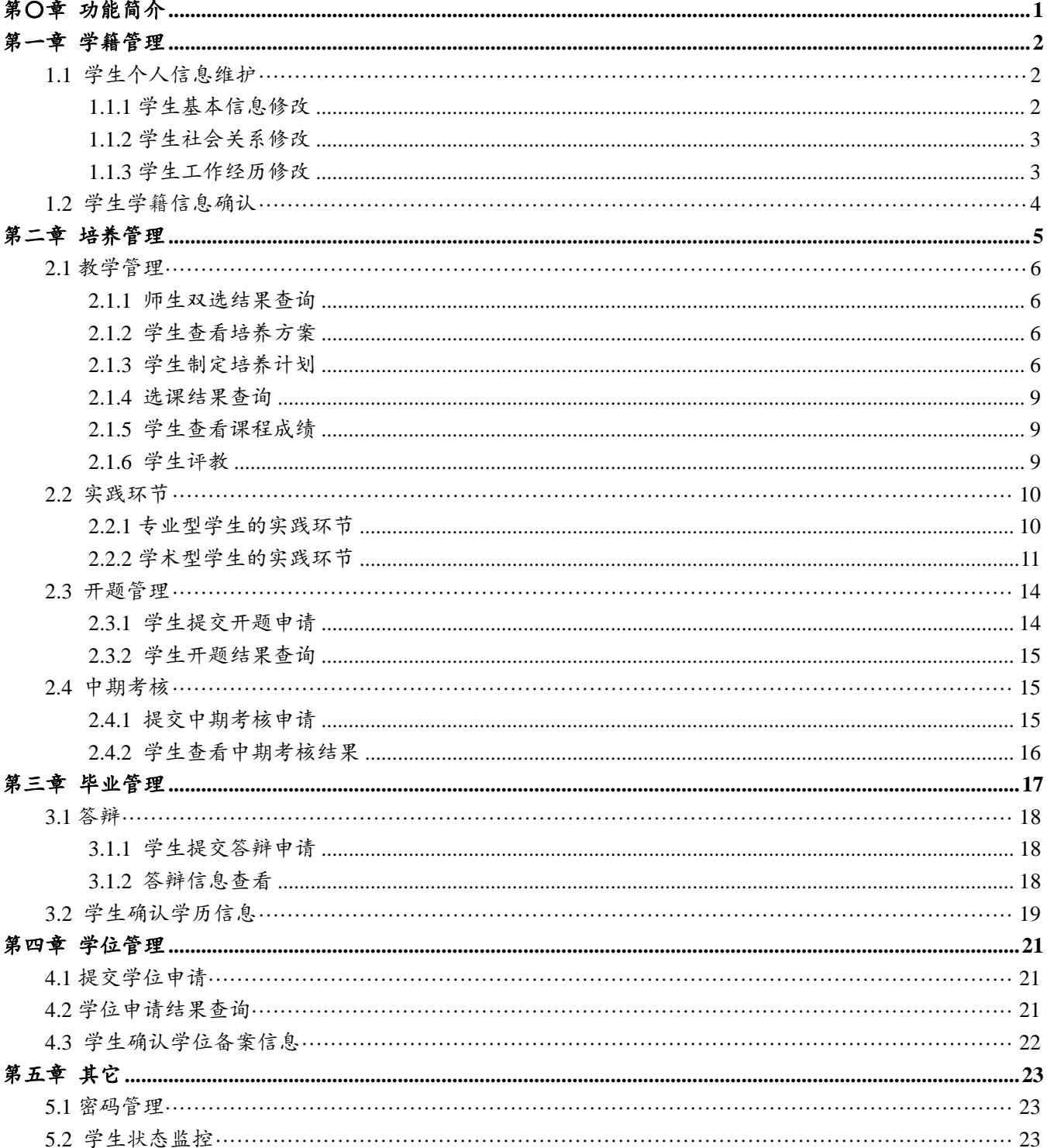

## 第〇章 功能简介

学籍管理:查看并维护个人信息,包括基本信息、社会关系和工作经历;查看和确认个人学籍信息。 教学管理:进行教学评价。

培养管理:查看师生双选结果;查看培养方案信息;制定、查看个人培养计划;查看个人课表;查看课程 成绩;实践环节报告提交及审核结果查看;开题申请、开题分组及结果查看;中期考核申请、中期考核结果查 看。

毕业管理:答辩申请,论文评审成绩、答辩安排及答辩结果查看;学历信息查看及确认。

学位管理:学位申请、学位备案信息确认。

密码修改:修改个人系统登录密码。

状态监控:对本人各类状态信息进行监控, 包括: (1) 学籍信息; 学籍信息确认和学历注册确认等状态; (2)培养信息:师生双选、培养计划审核、选课完成、培养计划课程完成和实践环节等状态;(3)学位信息: 开题、中期考核、答辩、学位申请和学生上报等状态。

## 第一章 学籍管理

## **1.1** 学生个人信息维护

#### 【菜单】"学籍管理"**-**"个人信息"

学生个人信息修改,包括三个模块,"基本信息"、"社会关系"、"工作经历"。

## 1.1.1 学生基本信息修改

登录页面后,点击"学籍管理"**-**"个人信息",查询学生基本信息。如需对个人基本信息进行修改,点击 个人基本信息表下方的"修改"按钮(如图 1-1 所示)进入修改信息页面(如图 1-2 所示)。

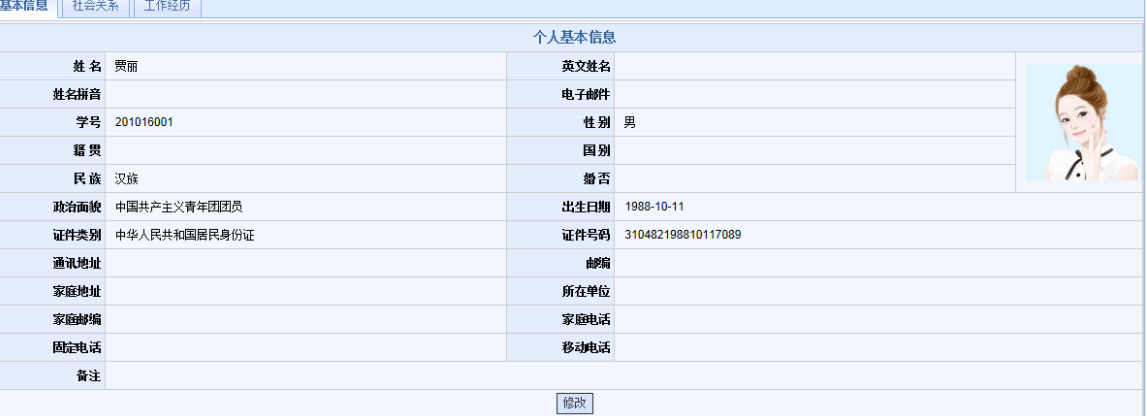

#### 图 1-1 个人基本信息查看页面

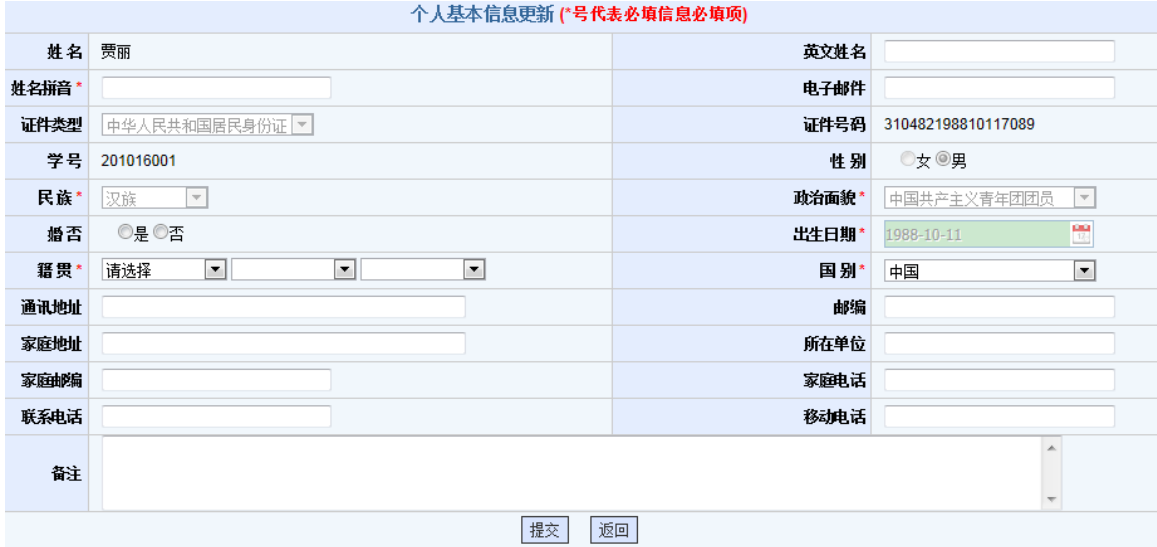

图 1-2 个人基本信息修改页面

进入个人基本信息修改页面后,标"\*"选项为必填项,信息修改完成后点击列表下方的"提交"按钮提 交保存。如果个人基本信息无需修改,点击"返回"按钮返回。

## 1.1.2 学生社会关系修改

切换选项卡至"社会关系",可以查看学生社会关系信息,如图 1-3 所示。

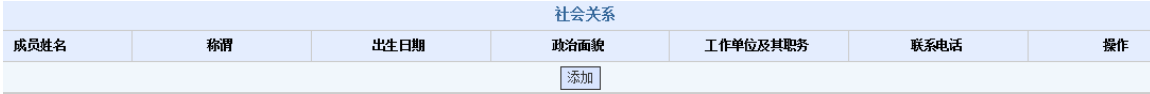

#### 图 1-3 学生社会关系查看页面

点击"添加"按钮添加社会关系信息,信息添加页面如图 1-4 所示。

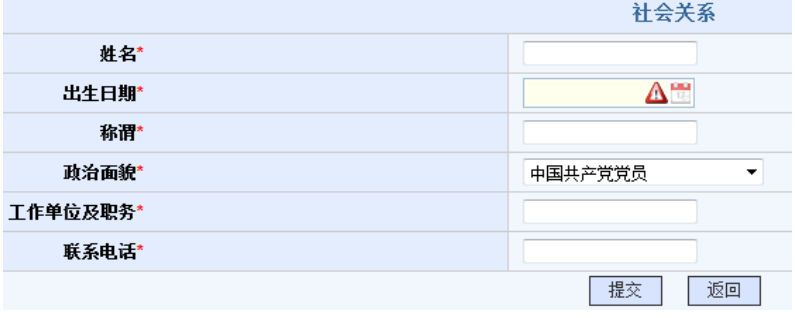

图 1-4 学生社会关系添加页面

页面中加"\*"为必填项,信息填写完成后点击列表下方的"提交"按钮提交保存。进入该页面后,如果 社会关系无需修改,点击"返回"按钮即可。

## 1.1.3 学生工作经历修改

切换选项卡至"工作经历",可以查看学生学习和工作经历信息,如图 1-5 所示

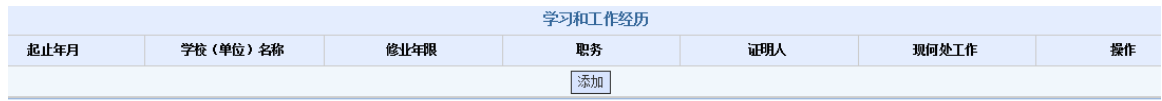

图 1-5 学生学习和工作经历查看页面

点击"添加"按钮添加学习和工作经历信息,信息添加页面如图 1-6 所示。

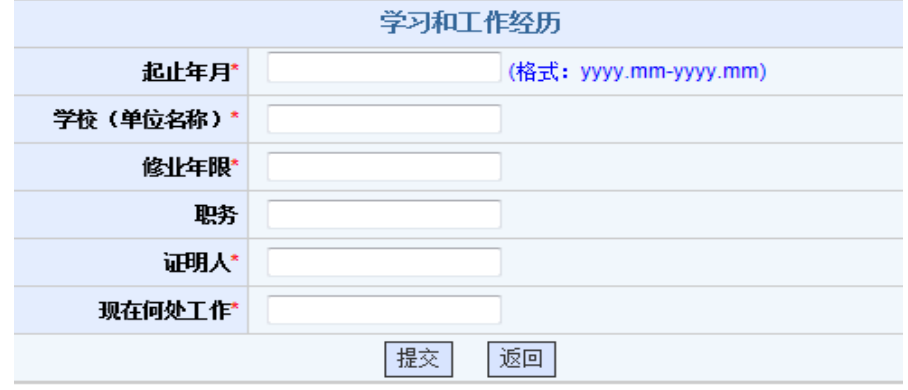

图 1-6 学生学习和工作经历修改页面

页面中加"\*"为必填项,信息填写完成后点击列表下方的"提交"按钮提交保存。进入该页面后,如果 学习和工作经历无需修改,点击"返回"按钮即可。

## **1.2** 学生学籍信息确认

#### 【菜单】"学籍管理"**-**"学籍信息"

进入菜单后列出学生学籍信息,核实无误后点击下方的"确认"按钮提交。学籍信息确认后可以点击页面 底端的"打印"按钮打印个人学籍信息表。学籍信息页面如图 1-7 所示。

注:个人信息一旦确认有的项将不能更改,请务必认真核实信息再确认。如果信息有误,请联系管理员修 改学籍信息。

| 学籍信息          |                    |        |                 |      |             |  |  |  |  |  |
|---------------|--------------------|--------|-----------------|------|-------------|--|--|--|--|--|
| 提示: 学籍信息还未确认。 |                    |        |                 |      |             |  |  |  |  |  |
| 姓名            | 贾丽                 | 性别     | 男               | 民族   | 汉族          |  |  |  |  |  |
| 学号            | 201016001          | 出生日期   | 1988-10-11      | 政治面貌 | 中国共产主义青年团团员 |  |  |  |  |  |
| 身份证号码         | 310482198810117089 | 院校代码   | 1417            | 院校名称 | 济南大学        |  |  |  |  |  |
| 学历层次          | 硕士研究生              | 考生号    | 104590413060022 | 学制   | 2.0         |  |  |  |  |  |
| 学科(领域)代码      | 085211             | 学科(领域) | 计算机技术           | 学习形式 | 普通全日制       |  |  |  |  |  |
| 当前所在年级        | 2010               | 入学日期   | 2010-09-01      | 院系   | 信息科学与工程学院   |  |  |  |  |  |
| 生源省市代码        | 410482             | 生源地名称  | 河南省平顶山市汝州市      | 注册状态 | 已注册         |  |  |  |  |  |
| 确认            |                    |        |                 |      |             |  |  |  |  |  |

图 1-7 学生学籍信息确认前页面

点击确认按钮后,系统弹出对话框提示"确认后不能修改,是否继续"。继续确认点击"确定"按钮,取 消确认点击"取消"按钮。确认成功后弹出"学籍信息确认成功"。学籍信息确认后显示页面如图 1-8 所示。

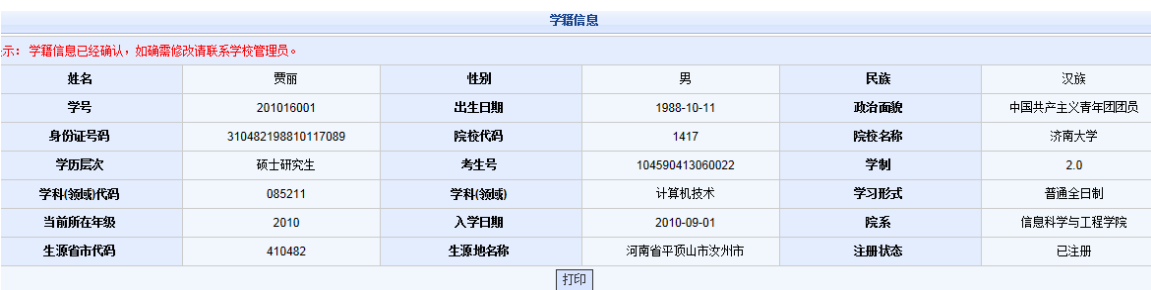

图 1-8 学生学籍信息确认后页面

点击"打印"按钮可打印学籍信息确认表。

学生确认后,状态监控页面的"学籍确认情况"状态显示为"完成",在管理员端"学籍信息管理"页面中 的确认状态更改为"已确认"。

## 第二章 培养管理

培养管理在研究生管理中非常重要的环节,包括师生双选、培养计划、教学管理、实践环节、开题和中期考核 等。流程图如图 2-0 所示。

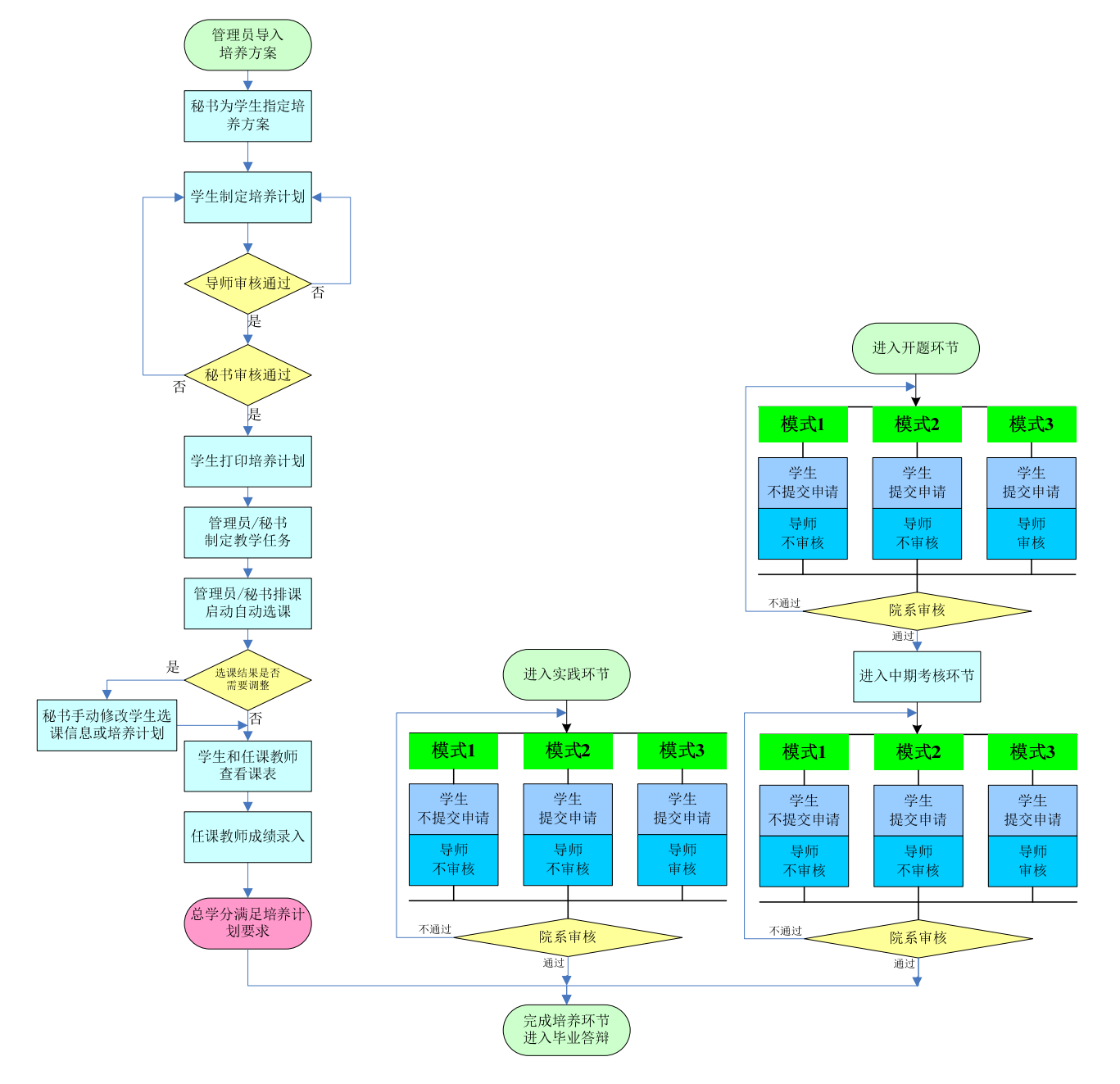

图 2-0 研究生培养管理流程示意图

注:根据学校不同要求,具体的管理模式(模式 **1**、**2**、**3**)由学校确定。

## **2.1** 教学管理

### 2.1.1 师生双选结果查询

#### 【菜单】"培养管理"**-**"师生双选"

系统不提供师生双选的,师生双选结果报管理员或秘书后导入。导入成功后,学生进入"师生双选"菜 单后,才可以查看自己的导师以及副导师信息,如图 2-1 所示。

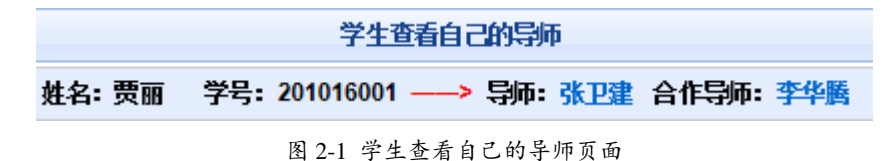

## 2.1.2 学生查看培养方案

【菜单】"培养管理"**-**"培养方案"

进入页面后默认列出该学院所有的培养方案,如图 2-2 所示。点击"培养方案名称"栏下的培养方案链接 时,可以显示培养方案的基本信息,点击操作栏下的"课程要求"链接时,可以显示该培养方案课程信息。

|                           | <b>摇养方案列表</b> |                |                     |  |           |          |          |    |      |  |  |
|---------------------------|---------------|----------------|---------------------|--|-----------|----------|----------|----|------|--|--|
| 院系<br>信息科学与工程学院 ▼         |               |                | 学生类型<br>全日制专业学位硕士 ▼ |  |           |          |          |    |      |  |  |
| 学科 (领域)<br>请选择<br>$\cdot$ |               |                | 方案编号                |  |           |          |          |    |      |  |  |
|                           | 方案名称          |                |                     |  |           |          |          | 查询 |      |  |  |
| 序号                        | 培养方案编号        | 培养方案名称         |                     |  | 培养方案类型    | 实施时间     | 所属学科(领域) |    | 操作   |  |  |
|                           | ise001        | "计算机技术"培养方案    |                     |  | 全日制专业学位硕士 | 2009-9-1 | 计算机技术    |    | 课程要求 |  |  |
|                           | ise002        | "软件工程"培养方案     |                     |  | 全日制专业学位硕士 | 2009-9-1 | 软件工程     |    | 课程要求 |  |  |
| 3                         | ise temp      | "软件工程"培养方案(缩减) |                     |  | 全日制专业学位硕士 | 2009-9-1 | 软件工程     |    | 课程要求 |  |  |

图 2-2 学生端查看培养方案信息页面

院系秘书根据专业给学生指定培养方案,指定完成之后,学生依据指定的培养方案来制定并提交个人的培 养计划。

### 2.1.3 学生制定培养计划

#### 【菜单】"培养管理"**-**"培养计划"

学生登录后,在院系秘书指定完培养方案后,才可以制定自己的培养计划。培养计划包含四个选项卡:"培 养计划制定"、"培养计划查看"、"跨培养方案选课"和"培养计划完成情况"。

切换选项卡至"培养计划制定"(默认选项卡),如图 2-3 所示。页面顶端有该培养方案学分要求,同时 显示学生选择课程的学分情况。

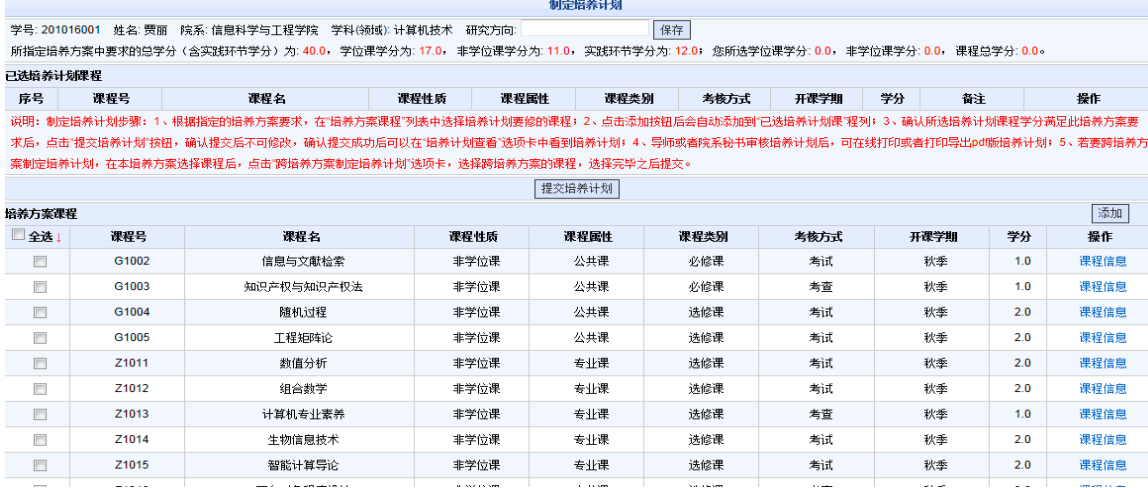

#### 图 2-3 学生制定培养计划课程页面

页面中包含两个表格:"已选培养计划课程"和"培养方案课程"。

学生根据指定的培养方案要求,在"培养方案课程"列表中选择培养计划要修的课程,点击添加按钮后会 自动添加到"已选培养计划课程"列表中。

注:必须确认所选培养计划课程学分满足此培养方案要求。同时在页面顶端的"研究方向"中填写自己的 研究方向,并点击保存按钮保存。如图 2-4 所示。

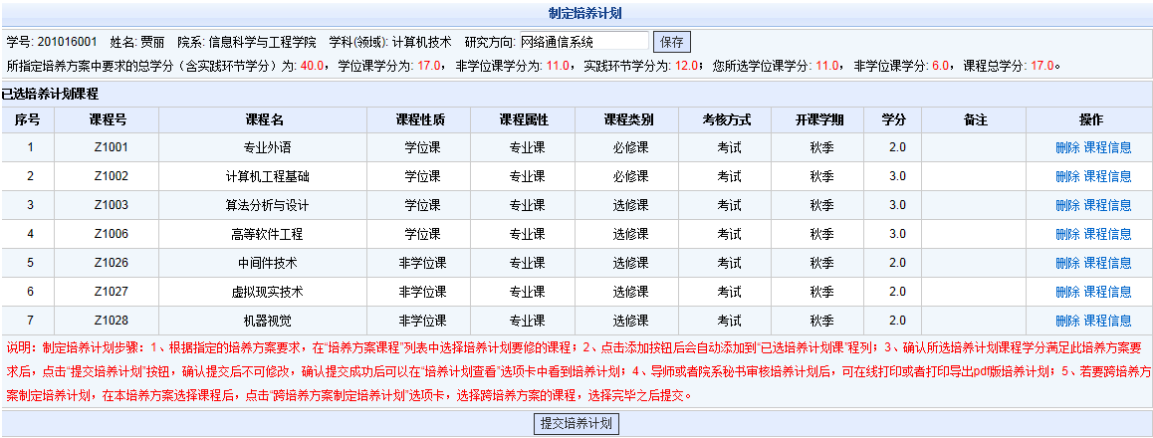

图 2-4 学生制定个人培养计划课程后的显示页面

若要跨培养方案制定培养计划,在本培养方案选择课程后,点击"跨培养方案制定培养计划"选项卡,如 图 2-5 所示,选择其他培养方案课程参数(包括院系、学科(领域)、培养方案)后,点击查询按钮列出该培 养方案课程信息,选中需要的课程后,点击"提交"按钮,该课程就进入到已选培养方案课程列表,如图 2-6 所示,该课程备注项标明为"跨培养方案课程"。

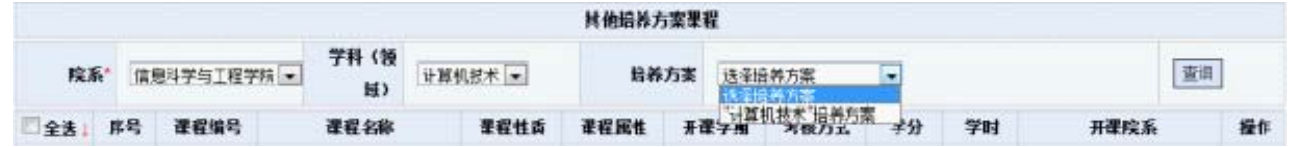

图 2-5 跨培养方案选课页面

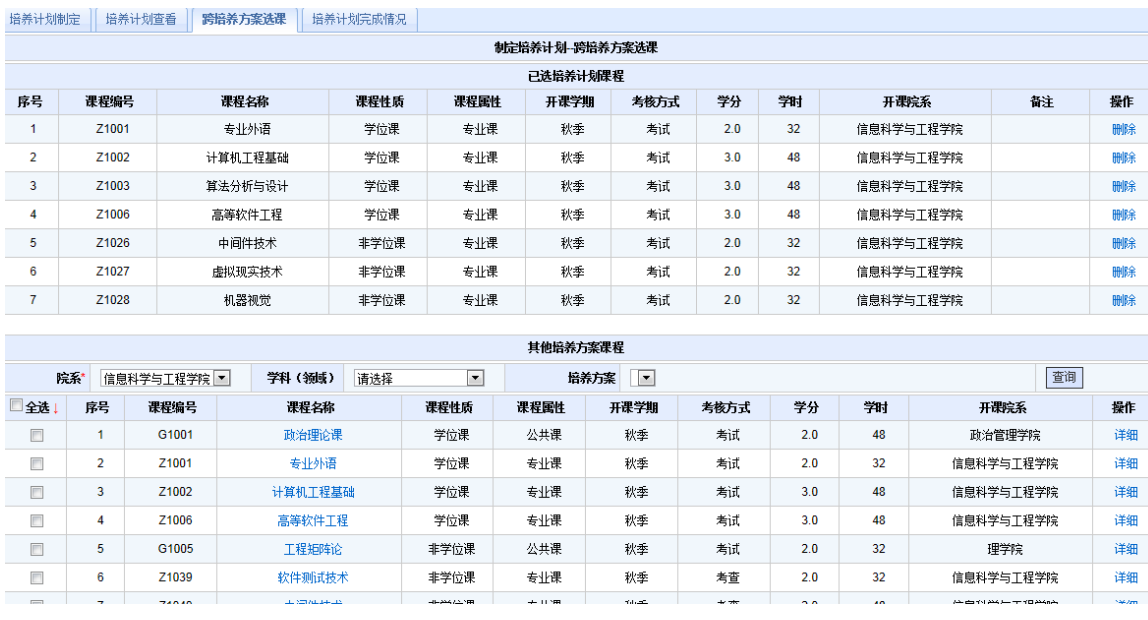

#### 学位与研究生教育管理信息系统使用说明书(版本号 1.1)

图 2-6 跨培养方案选课结果显示页面

培养计划制定完成后,切换回"培养计划制定"选项卡,点击"提交培养计划"按钮,系统弹出提示框"确 定提交培养计划吗?提交后将不能再修改"。确认提交点击"确认"按钮,暂不提交点击"取消"按钮。

确认提交培养方案后,培养计划页面将显示"你的培养计划已成功提交,或已审核通过!可以点击'培养 计划查看'选项卡查看。"此时可以切换到培养计划选项卡查看培养方案,如图 2-7 所示。也可以切换到培养 计划完成情况查看培养计划课程完成情况,如图 2-8 所示。

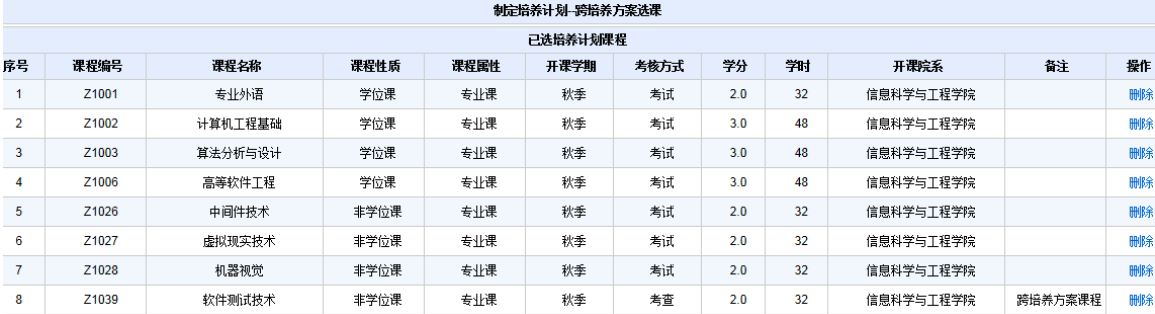

#### 图 2-7 培养计划制定后查看页面

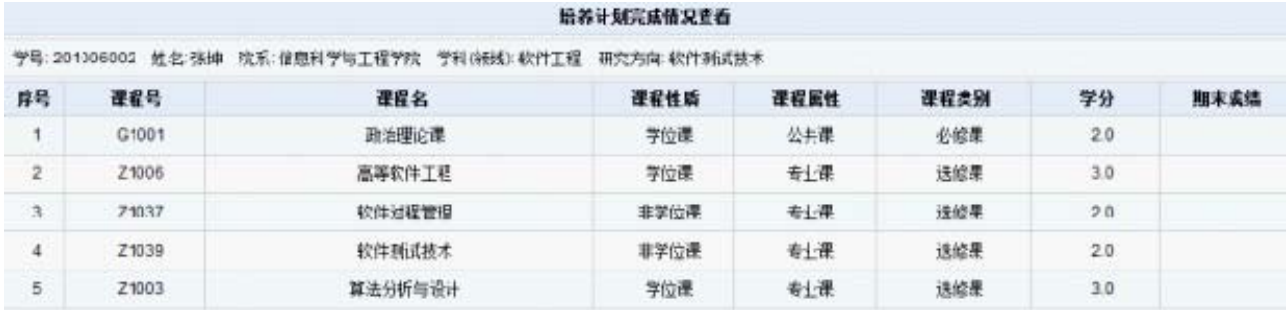

#### 图 2-8 培养方案完成情况显示页面

学生制定的培养计划通过审核之后,秘书和管理员统计培养计划,制订教学任务,之后自动选课,至此学 生可以看到自己的选课信息。

## 2.1.4 选课结果查询

#### 【菜单】"培养管理"**-**"选课管理"

学生登录后可以查看本学期课表,也可以通过表头选择学期查看其它学期课表信息,如图 2-9。

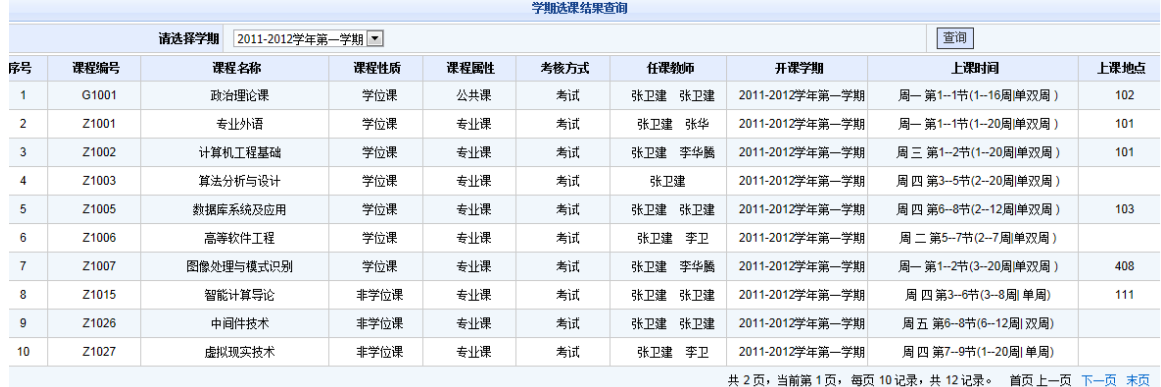

图 2-9 学生查看学期开课情况页面

## 2.1.5 学生查看课程成绩

#### 【菜单】"培养管理"**-**"成绩查看"

 根据学校管理规定,如果要求学生评教之后才能查看成绩,那么学生需先完成教学评价,否则无法查看自 己的成绩。登陆页面后,学生可以查看培养计划中的课程的完成情况,如图 2-10 所示。

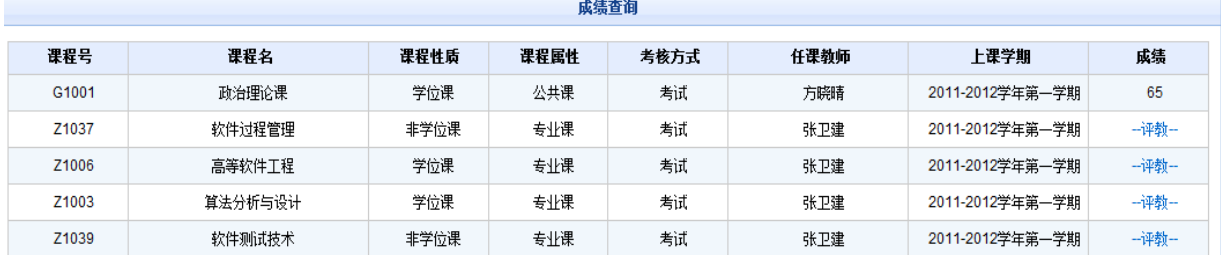

图 2-10 学生成绩查询页面

## 2.1.6 学生评教

#### 【菜单】"教学管理"-"教学评价"("培养管理"**-**"成绩查看")

进入教学评价页面,也可点击图 2-10 中课程成绩栏的"评教"链接进入评教页面,如图 2-11 所示。

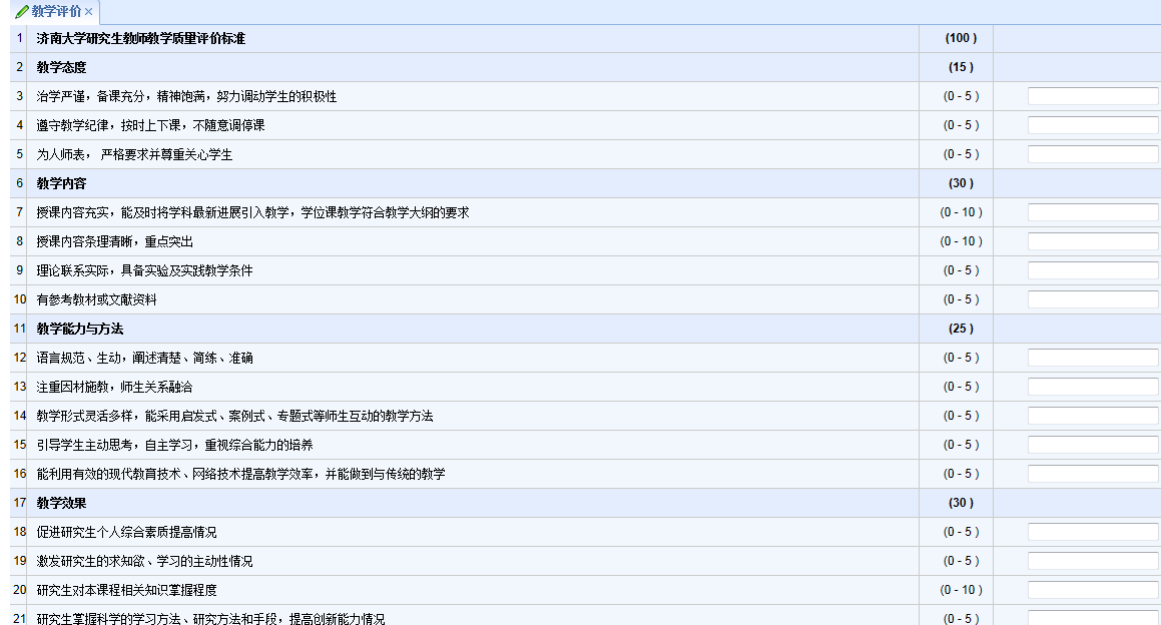

#### 图 2-11 学生评教页面

学生评教时需按照分值栏的参考范围录入,高于最高分值时自动取最高分。评教完成后点击"保存"按钮 保存评教结果,保存后仍可以对评教成绩修改,点击"提交"按钮提交评教结果,提交后不可再修改评教成绩。

## **2.2** 实践环节

实践环节主要是指学生参加各种实践的环节,是研究生培养过程中非常重要的一个环节,实践环节不通过 或者未完成不能进入毕业答辩环节。

专业型学生的实践环节包括"专业实践",通过这一项,学生便完成了实践环节;学术型学生实践环节包 括:"社会实践"、"教学实践"、"学术活动"三个环节,三者都通过才算实践通过。

## 2.2.1 专业型学生的实践环节

#### (1)学生提交实践申请

#### 【菜单】"培养管理"**-**"实践环节"-"专业实践申请"

进入实践环节后,学生可以提交专业实践申请,导师和秘书审核。学生提交申请之后,学生可以通过浏览 "专业实践结果"选项卡里"审核状态"一栏,知晓审核流程。

学生在毕业前需完成此环节申请。实践环节申请提交时需要输入指导教师、实践地点、开始时间、结束时 间、实践题目、实践内容和实践环节文档等。基本信息填写完成后,点击实践环节文档旁边的浏览,从本地硬 盘选择要提交的实践环节报告,然后点击页面底部的"保存"按钮对页面信息进行保存并上传实践环节报告. 确认无误后点击"提交"按钮提交上级审核,也可以直接点击"提交"按钮进行提交。如图 2-12 所示。

#### 注:编辑之后一定要保存或是提交,否则关闭页面内容不保存,保存之后未提交之前,可以再次修改或是

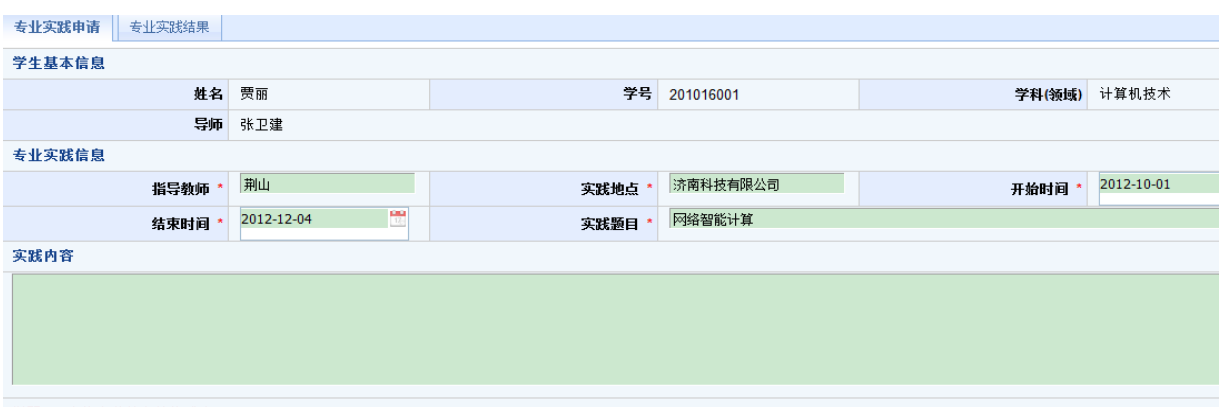

说明: 1.允许上传的文档格式为 ".doc"、 ".docx"、 ".pdf"。

#### 添加附件,一旦提交便不可修改,请认真填写,慎重提交。如果审核不通过,退回需重新提交申请。

图 2-12 学生专业实践申请页面

#### (2)学生查看实践结果

#### 【菜单】"培养管理"**-**"实践环节"-"专业实践结果"

导师审核通过,院系秘书审核通过录入结果之后,切换选项卡至"专业实践结果",学生可以查看实践环 节的导师意见及审核结果,如图 2-13 所示。

"审核状态"一栏记录审核的整个流程。若为学生未提交申请,则显示为"未提交",如果提交了显示为 "学生已提交";如果导师审核通过显示为"导师审核通过",否则为"导师审核未通过",及审核不通过原 因;如果秘书审核通过恶意和核通过",否则为"院系审核未通过"。只要一方审核不通过,学生都 要重新提交申请。

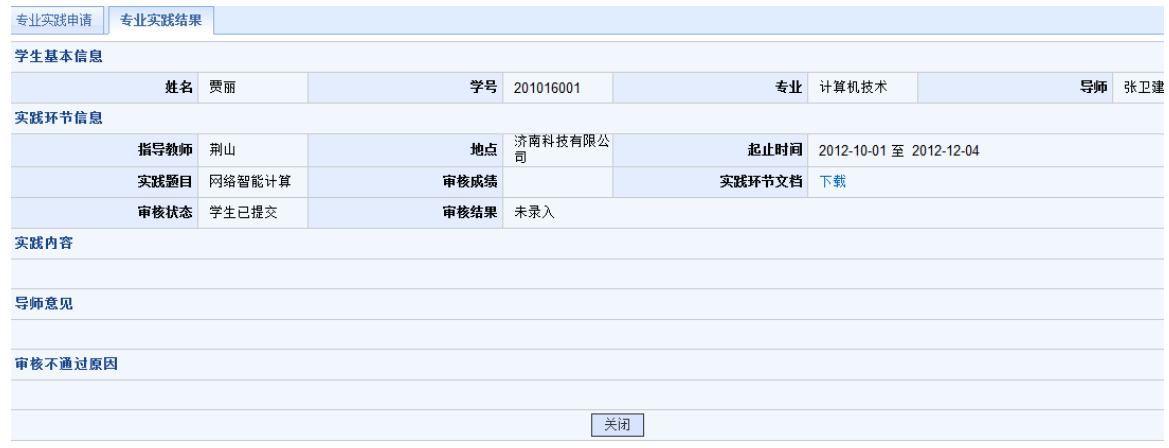

图 2-13 学生查看专业实践结果

## 2.2.2 学术型学生的实践环节

学术型学生的实践环节包括:社会实践、教学实践、学术活动,三者都通过才算实践通过。在此学生可以 分别提交社会实践申请、教学实践申请、学术活动记录。学生提交申请之后,待导师和秘书审核。学生可以通 过浏览"社会实践结果"、"教学实践结果"选项卡里"审核状态"一栏,知晓审核流程。

#### (1)提交社会实践申请

#### 【菜单】"培养管理"**-**"实践环节"-"社会实践申请"

实践环节申请提交时需要输入实践单位、开始时间、结束时间、实践题目、实践内容和实践环节文档等。 基本信息填写完成后,点击实践环节文档旁边的浏览,从本地硬盘选择要提交的实践环节报告,然后点击页面 底部的"保存"按钮对页面信息进行保存并上传实践环节报告,确认无误后点击"提交"按钮提交上级审核, 也可以直接点击"提交"按钮进行提交。如图 2-14 所示。

编辑之后一定要保存或是提交,否则关闭页面内容不保存,保存之后未提交之前,可以再次修改或是添加 附件,一旦提交,便不可修改,请认真填写,慎重提交。如果审核不通过,退回需重新提交申请。

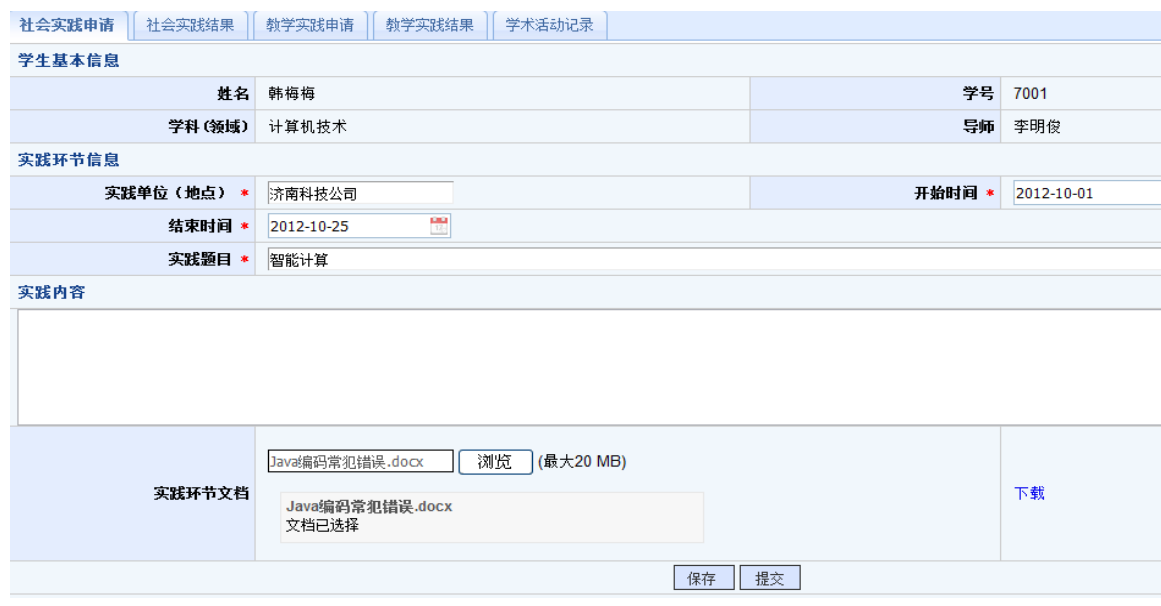

图 2-14 社会实践申请页面

#### (2)提交教学实践申请

【菜单】"培养管理"**-**"实践环节"-"教学实践申请"

切换到"教学实践申请"选项卡,参照本节社会实践申请。

#### (**3**)添加学术活动记录

#### 【菜单】"培养管理"**-**"实践环节"**-**"学术活动记录"

学生参加过学术活动可以记录下来,添加到"学术活动记录"。点击页面的"添加"按钮,如图 2-15 所示。 之后跳转至编辑页面,如图 2-16 所示。编辑完之后保存还可修改信息,一旦提交之后便不可修改。

| /实践环节×             |        |        |  |        |        |     |        |    |         |
|--------------------|--------|--------|--|--------|--------|-----|--------|----|---------|
| 社会实践申请             | 社会实践结果 | 教学实践申请 |  | 教学实践结果 | 学术活动记录 |     |        |    |         |
| 学术活动记录             |        |        |  |        |        |     |        |    | ● 添加 刷新 |
| 时间<br>学术活动内容<br>地点 |        |        |  |        | 参见人员   | 主讲人 | 学术活动类型 | 操作 |         |

图 2-15 学术活动记录页面

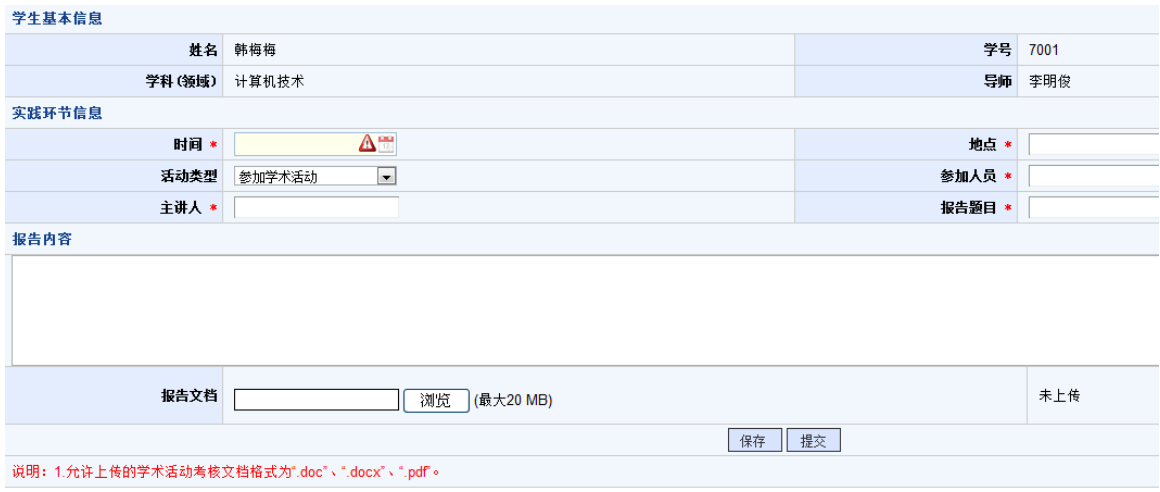

图 2-16 学术活动记录编辑页面

#### (4)查看实践结果

#### 【菜单】"培养管理"**-**"实践环节"-"社会实践结果"、"教学实践结果"

导师审核通过,院系秘书审核通过录入结果之后,切换选项卡至"社会实践结果"、"教学实践结果", 学生可以查看实践环节的导师意见及审核结果,如图 2-17 和图 2-18 所示。

"审核状态"一栏记录审核的整个流程。若为学生未提交申请,则显示为"未提交",如果提交了显示为 "学生已提交";如果导师审核通过显示为"导师审核通过",否则为"导师审核未通过",及审核不通过原 因;如果秘书审核通过显示为"院系审核通过",否则为"院系审核未通过"。只要一方审核不通过,学生都 要重新提交申请。学术活动亦是如此。

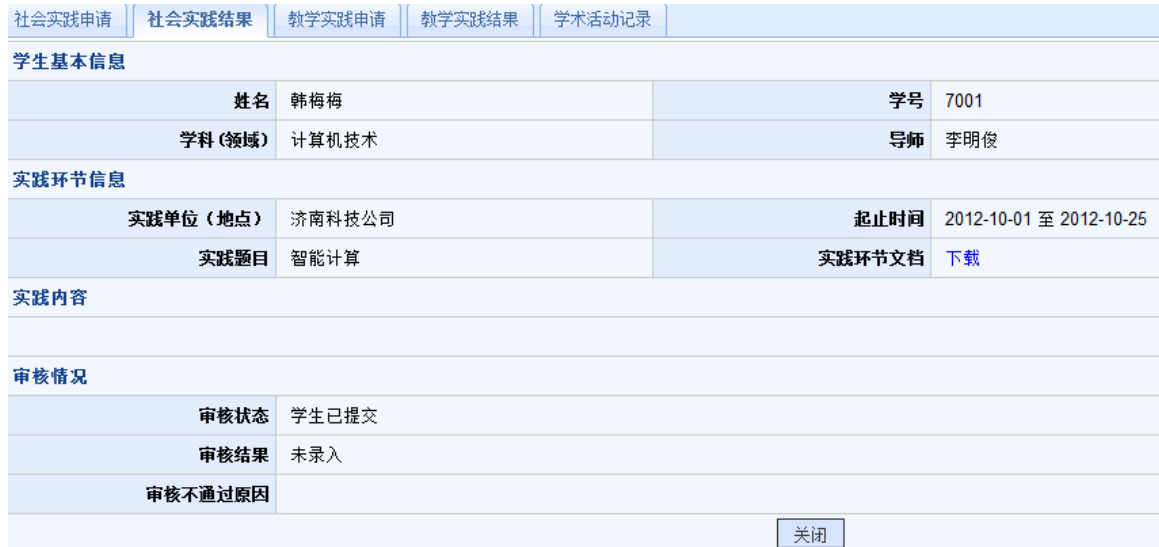

图 2-17 社会实践结果页面

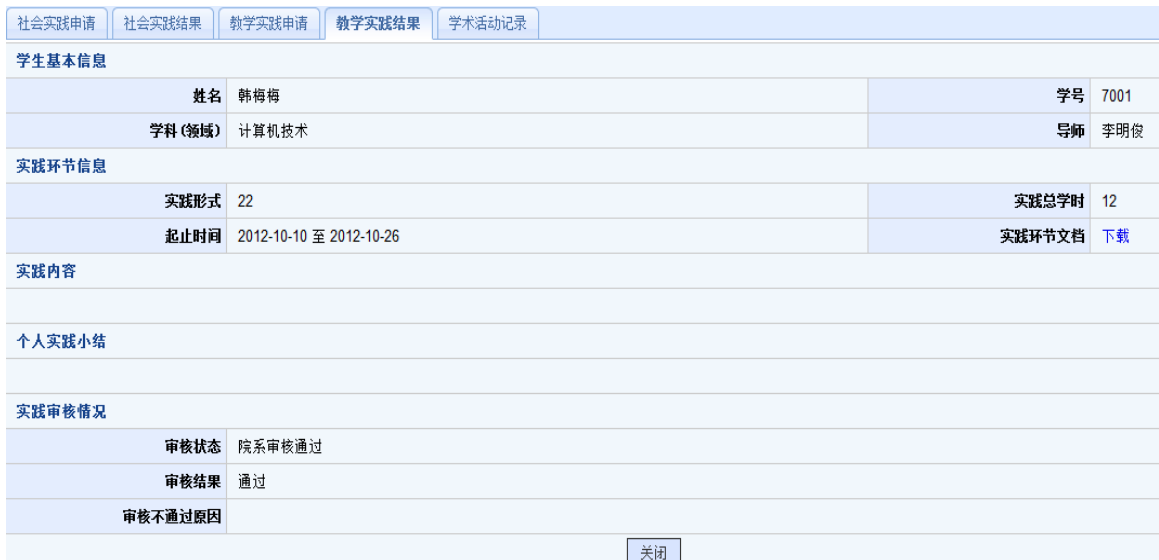

图 2-18 教学实践结果页面

注:实践环节的各项成绩可以从成绩单上查询。

## **2.3** 开题管理

开题环节考核过程分为(1)学生提交申请开题申请报告、(2)导师审核开题申请、(3)秘书审核开题 申请并录入开题结果。

## 2.3.1 学生提交开题申请

#### 【菜单】"培养管理"**-**"开题申请"

进入菜单后,默认在"开题申请"选项卡,学生可以提交开题申请,填表内容包括"论文题目"、"选题 来源"、"选题方式"、"论文类型"、"研究方向"和"初稿完成时间",并将开题报告以附件形式上传, 要求其格式必须为"**.doc**"、"**.docx**"或"**.pdf**"。开题申请页面如图 2-19 所示。

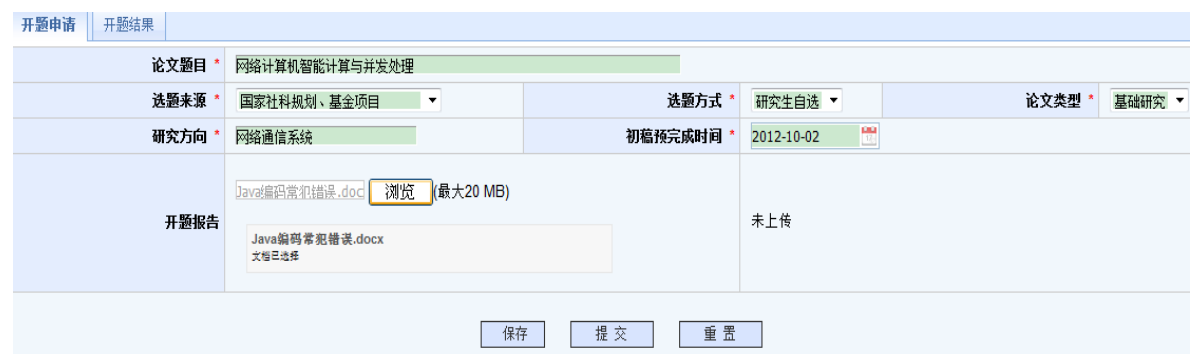

图 2-19 学生开题申请页面

开题申请书完成后,点击"保存"按钮,下次登录后可以进行修改,确认无误后可点击"提交"按钮,提 交后将不可以再修改,除非申请审核不通过退回。学生提交开题申请之后,待导师和秘书审核。学生可以通过 浏览"开题结果"选项卡里"审核状态"一栏,知晓审核流程。

开题申请提交完成后,学生可申请页面下载开题报告。

### 2.3.2 学生开题结果查询

#### 【菜单】"培养管理"**-**"开题结果"

导师审核通过,秘书审核通过同意开题,系秘书提交开题安排后,学生可以查看开题安排,题目完成并录 入成绩之后,学生可以查看开题结果,如图 2-20 所示。

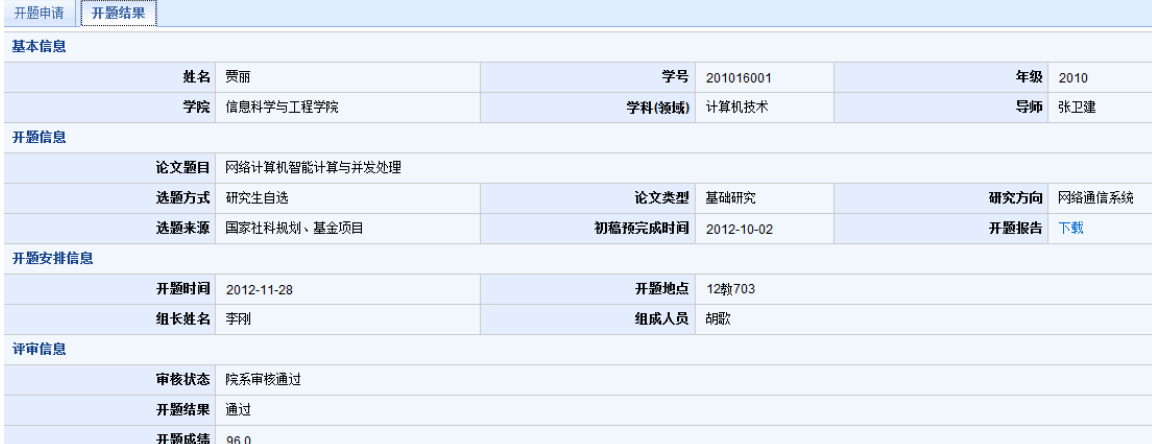

#### 图 2-20 开题结果查看页面

开题完成之后, "状态监控"页面"开题环节完成情况"由"未录入"变为"通过"。开题之后进去中期 考核环节。

### **2.4** 中期考核

中期考核过程分为(1)学生提交申请中期考核报告、(2)导师审核中期考核情况、(3)秘书审核中期 考核并录入考核结果。

### 2.4.1 提交中期考核申请

#### 【菜单】"培养管理"**-**"中期考核"-"中期考核申请"

学生可以提交中期考核文档,选中要上传的文档后,点击页面底部的"保存"按钮上传文件,保存后学生 还可以重新提交中期检查文档,点击"提交"按钮后将提交导师审核,提交后不可改修改申请,如图 2-21 所示。

提交之后,待导师和秘书审核,通过才算中期考核通过,不通过,申请退回,学生需重新提交申请,待导 师审核,之后秘书审核。可以浏览"中期考核结果"选项卡"中期考核文档"一栏查看审核流程。

学位与研究生教育管理信息系统使用说明书(版本号 1.1)

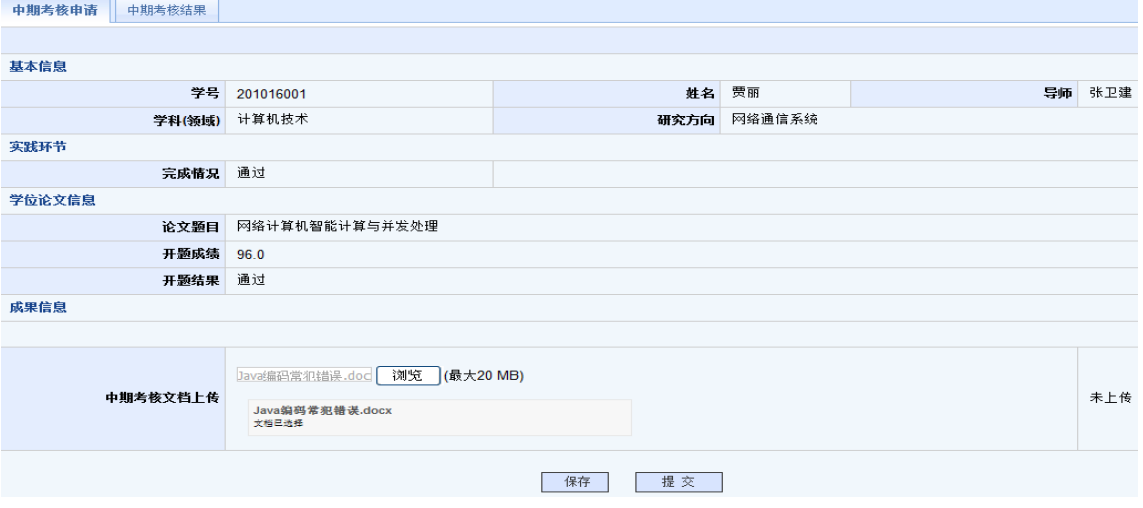

图 2-21 学生提交中期考核申请页面

## 2.4.2 学生查看中期考核结果

#### 【菜单】"培养管理"**-**"中期考核"-"中期考核结果"

中期考核导师和院系审核通过,秘书提交成绩之后,可以查看自己的中期考核导师意见及成绩信息。如图 2-22 所示。

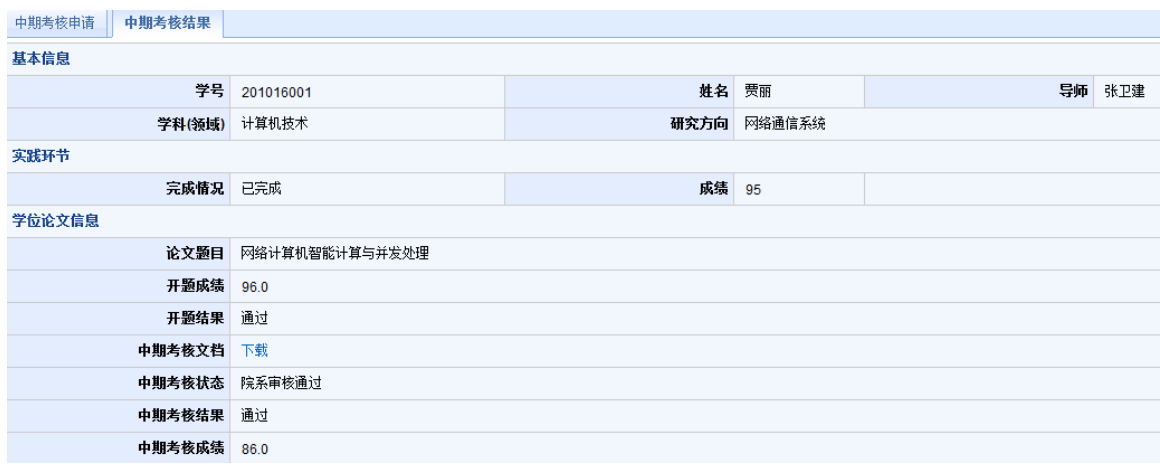

图 2-22 中期考核结果查看页面

中期考核完成之后, "监控状态"中的相应项变为"通过"。

## 第三章 毕业管理

毕业管理中主要内容是答辩管理,同时也包括答辩通过后的毕业名单审核、毕业证书编号、毕业审核名单 导出、毕业证书打印等毕业环节管理以及学历管理。毕业管理流程示意图如图 3-0 所示

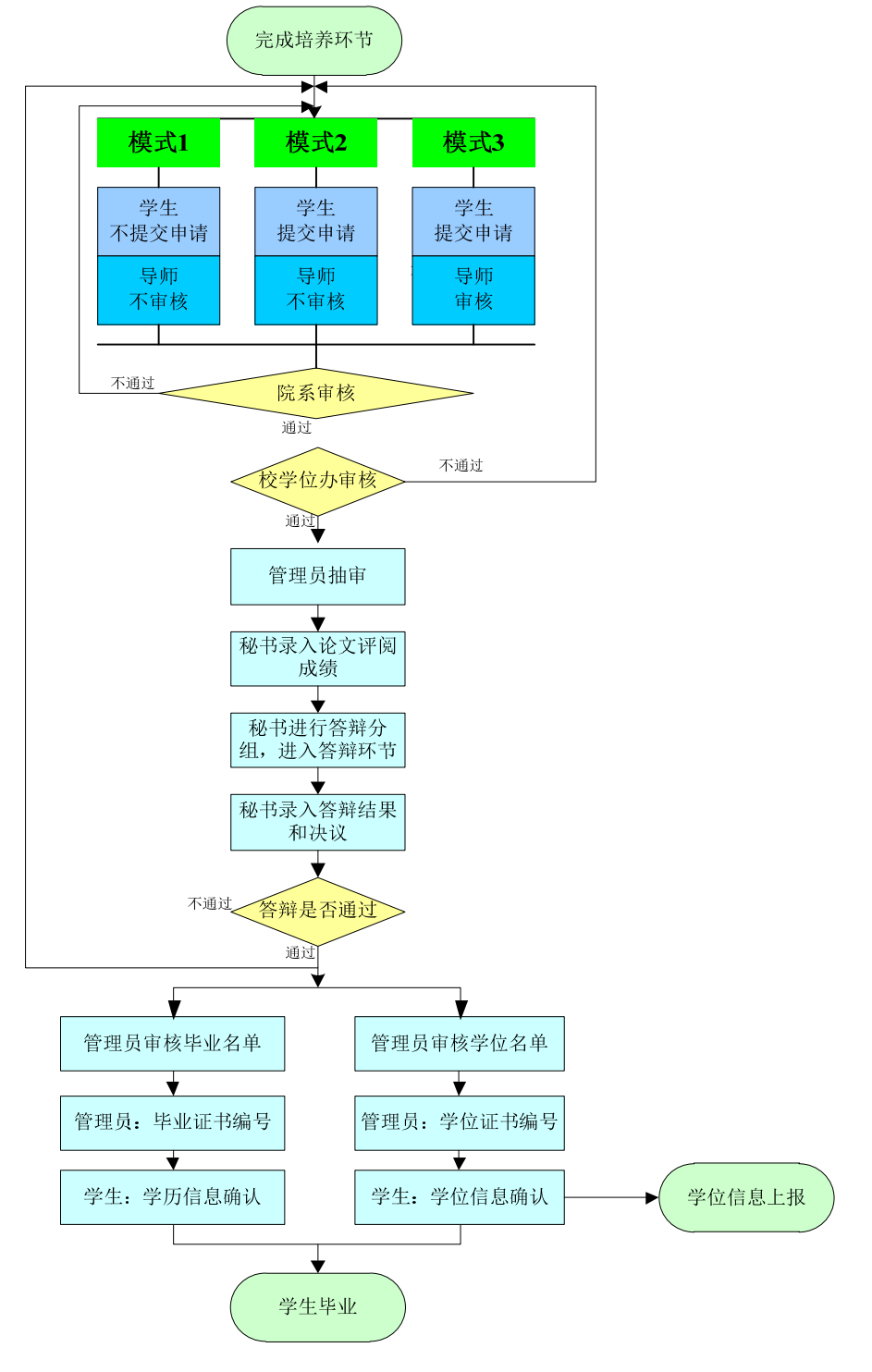

图 3-0 毕业管理流程示意图

注:根据学校不同要求,具体的管理模式(模式 **1**、**2**、**3**)由学校确定。

答辩是研究生培养过程中一个十分重要的环节。基本工作流程为学生提交答辩申请、导师审核、秘书审核、 管理员审核。审核完成之后管理员抽取盲审论文,导出盲审名单。盲审结束后秘书录入论文评阅成绩,然后进 入答辩分组安排,答辩结束后秘书录入答辩结果。答辩整个流程中学生、导师可以监控流程进行状态。

答辩环节初始过程主要包括(1)学生提交申请答辩申请,(2)导师审核答辩申请,(3)秘书审核答辩 申请,(4)管理员审核答辩申请,只有管理员审核通过后才可以进行论文的抽审及答辩环节。

注:完成培养计划,修够学位课、非学位课学分,实践环节通过,开题通过,中期考核通过的学生才能进 入答辩环节。

## **3.1** 答辩

#### 3.1.1 学生提交答辩申请

#### 【菜单】"毕业管理"**-**"答辩"

切换选项卡至"答辩审核审核"(默认选项卡),如图 3-1 所示, 学生核实论文题目信息、录入关键字后 点击页面底部的"提交"按钮提交答辩申请,待导师审核,秘书审核通过,否则需重新提交申请。学生应关注 "答辩信息查看"页面的信息,以便按时答辩等。

| 答辩信息查看<br>答辩申请                         |          |        |                        |         |  |  |  |  |  |  |
|----------------------------------------|----------|--------|------------------------|---------|--|--|--|--|--|--|
| 学位课、非学位课学分已修够   实践环节通过   开题通过   中期考核通过 |          |        |                        |         |  |  |  |  |  |  |
| 培养信息                                   |          |        |                        |         |  |  |  |  |  |  |
| 课程总学分                                  | 29.0     | 学位课总学分 | 19.0                   | 实践环节 通过 |  |  |  |  |  |  |
| 开题结果                                   | 通过       | 中期考核   | 通过                     |         |  |  |  |  |  |  |
| 学位论文信息                                 |          |        |                        |         |  |  |  |  |  |  |
| 论文题目*<br>网络计算机智能计算与并发处理                |          |        |                        |         |  |  |  |  |  |  |
| 论文类型*                                  | 基础研究     | 研究方向*  | 网络通信系统                 |         |  |  |  |  |  |  |
| 论文关键词*                                 | 智能、高效、资源 |        | (3-5个关键词,关键词之间用","隔开。) |         |  |  |  |  |  |  |
| 提交                                     |          |        |                        |         |  |  |  |  |  |  |
|                                        |          |        |                        |         |  |  |  |  |  |  |

图 3-1 学生提交答辩申请页面

## 3.1.2 答辩信息查看

切换选项卡进入"答辩信息查看",如图 3-2 所示。该页面可以给学生提供跟踪查看培养信息、学位论文 信息、答辩审核状态、答辩结果(包括答辩时间、地点、答辩情况)和论文评阅成绩。这些信息会随着导师、 秘书的审核与安排逐步完善。答辩申请审核通过之后,管理员抽取盲审论文,盲审结束秘书录入评阅人成绩, 之后秘书维护答辩安排,学生按要求参加答辩,最后由秘书录入答辩成绩。

学位与研究生教育管理信息系统使用说明书(版本号 1.1)

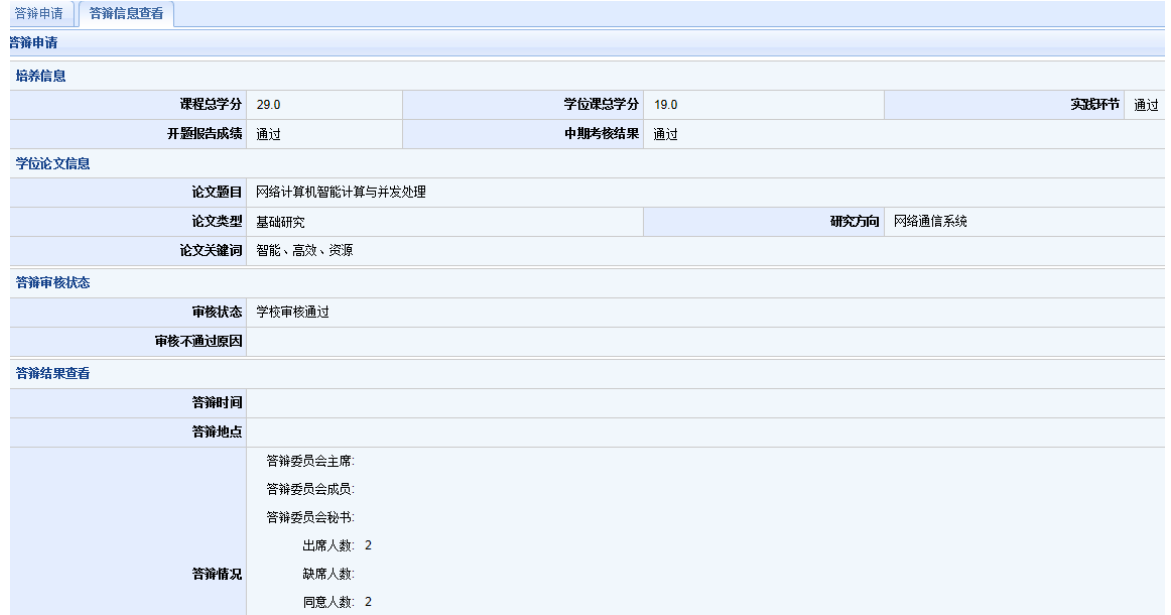

图 3-2 学生答辩结果查看页面

## **3.2** 学生确认学历信息

#### 【菜单】"毕业管理"**-**"学历信息"

### 学历信息的确认需要在通过毕业答辩,且管理员完成毕业证书编号后才可以确认,在此之前只能查看学历 信息。

进入菜单后,可以查看自己的学历信息。学生在完成毕业答辩环节并通过后,可以确认自己的学历信息。 如图 3-3 所示。

| <b>ク学历信息×</b> |                       |        |                |  |  |  |  |  |
|---------------|-----------------------|--------|----------------|--|--|--|--|--|
| 信息            |                       |        |                |  |  |  |  |  |
| 示: 学历注册信息未确认。 |                       |        |                |  |  |  |  |  |
| 姓名            | 贾丽<br>学号<br>201016001 |        |                |  |  |  |  |  |
| 性别            | 女                     | 民族     | 汉族             |  |  |  |  |  |
| 出生日期          | 1988-10-11            | 政治面貌   | 中国共产主义青年团团员    |  |  |  |  |  |
| 身份证号码         | 310482198810117089    | 院校代码   | 1417           |  |  |  |  |  |
| 院校名称          | 济南大学                  | 学历层次   |                |  |  |  |  |  |
| 考生号           | 104590413060022       | 学制     | $\overline{2}$ |  |  |  |  |  |
| 专业代码          | 085211                | 学科(领域) | 计算机技术          |  |  |  |  |  |
| 学习形式          | 普通全日制                 | 入学年月   | 2010-09-01     |  |  |  |  |  |
| 毕业年月          | 2012-12-20            | 毕业结业结论 | 硕士毕业           |  |  |  |  |  |
| 毕业证书号*        | 学历信息                  |        |                |  |  |  |  |  |
| 确认            |                       |        |                |  |  |  |  |  |

图 3-3 学生确认学历信息页面

点击确认后弹出"学历信息确认成功"对话提示框,点击"确认"按钮即可。

提交后页面提示: "学历注册信息已经确认, 如确需修改请联系学校管理员。",点击页面下方的"打印" 按钮可以打印学历信息表。如图 3-4 所示。

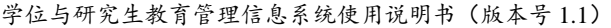

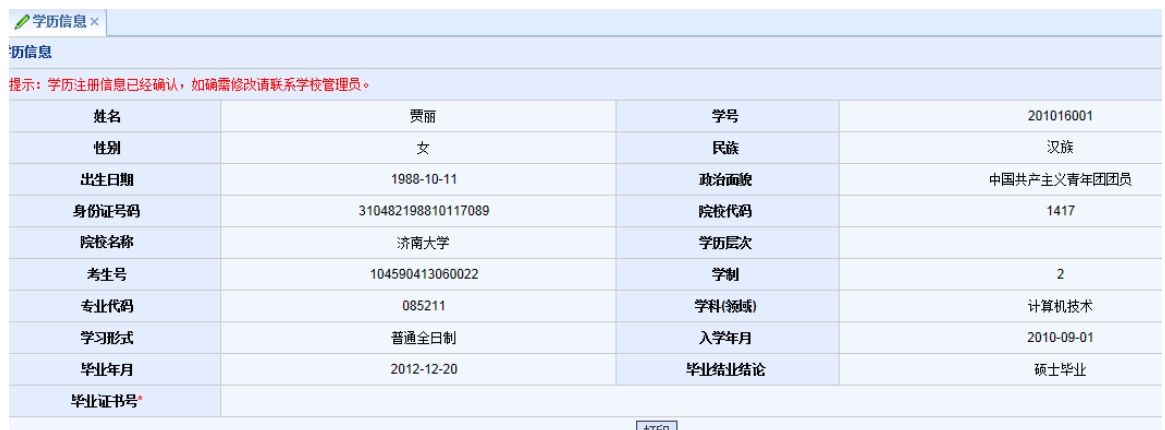

 $\frac{1}{2}$ 

图 3-4 学生提交后的学历信息页面

## 第四章 学位管理

学生提交学位申请,到导师、秘书、管理员审核通过之后,管理员编排学位证书编号,学生确认学位备案 信息之后,管理员上报学位信息。

## **4.1** 提交学位申请

#### 【菜单】"学位管理"**-**"学位申请"-"学位申请"

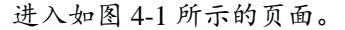

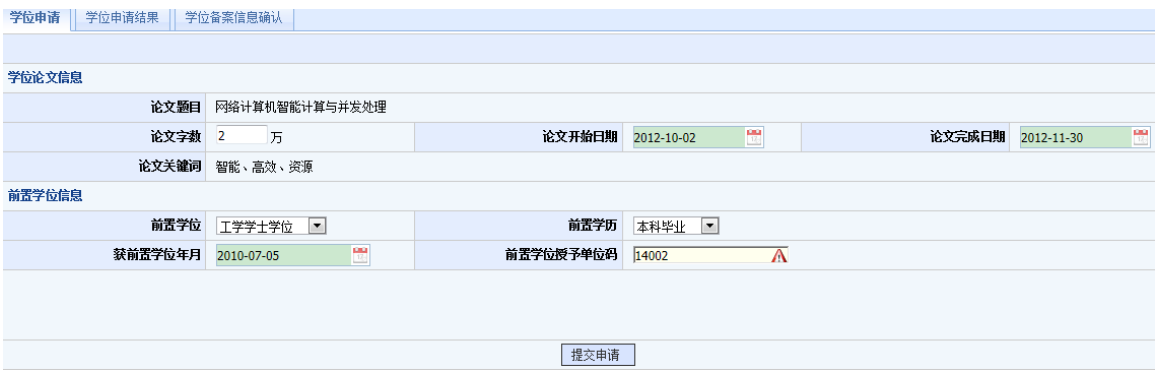

图 4-1 学生学位申请页面

填写维护学位论文信息和前置学位信息指研究生入学前的学位信息,完成申请学位操作后 点击"提交申请"按钮提交保存。

## **4.2** 学位申请结果查询

#### 【菜单】"学位管理"**-**"学位申请"-"学位申请结果"

如图 4-2 所示,可以查看学位申请相关信息。

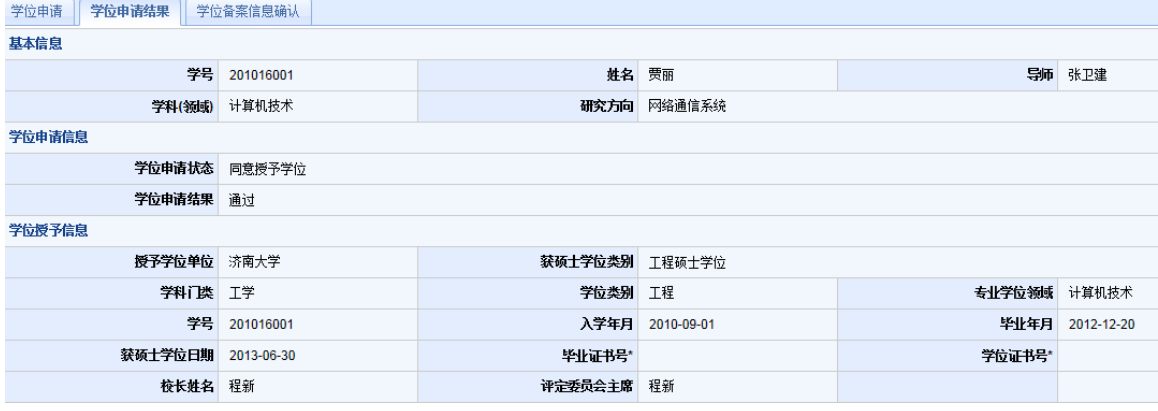

图 4-2 学生学位申请结果查看页面

## **4.3** 学生确认学位备案信息

#### 【菜单】"学位管理"**-**"学位申请"-"学位申请"-"学位备案信息确认"

学生对自己的学位信息的确认,必须在管理员完成学位证书编号后才可以进行。

页面显示学生本人的学位备案信息,请在学校审核同意授予学位后,及时确认个人学位备案信息。请仔细 核对学位备案信息,一旦确认,不可更改。如确需修改请联系学校管理员。如图 4-3 所示。

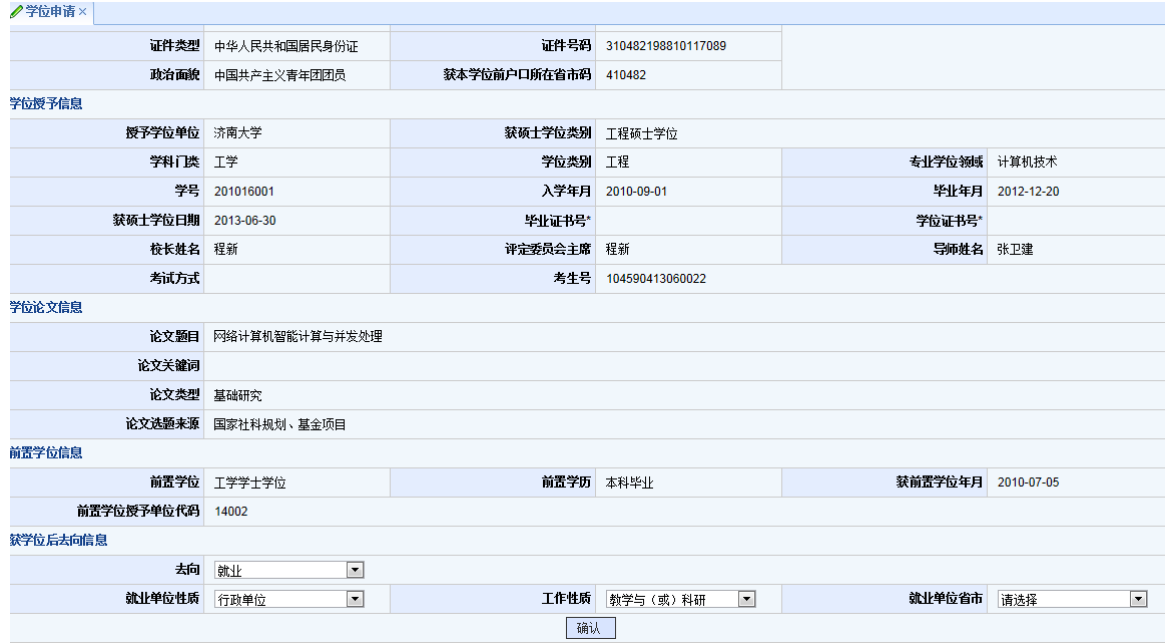

图 4-3 "学位备案信息确认"选项卡显示页面

信息确认后,页面下方出现"打印"按钮,学生可以打印学历信息确认表。

## 第五章 其它

## **5.1** 密码管理

#### 【菜单】"密码修改"

进入菜单后,显示如图 5-1 所示页面,首先输入旧密码(只有旧密码正确才能修改新密码),然后"输入 新密码"和"再次输入新密码"中输入相同的密码(密码必须是由 ASCII 码组成,不支持汉字密码,英文字母 区分大小写,长度在 3~30位),点击"提交"按钮进行保存,无需修改时点击"返回"按钮。

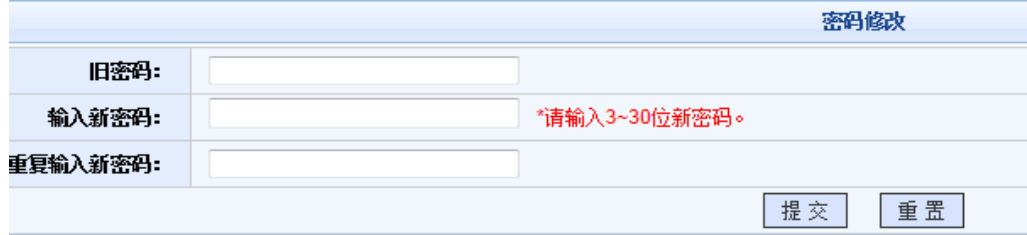

#### 图 5-1 重置教师密码及所属院系页面

## **5.2** 学生状态监控

#### 【菜单】"状态监控"

点击进入导航中的"状态监控"菜单,显示当前的学生状态监控信息,如图 5-2 所示。

| 学生状态监控 |          |            |          |            |            |           |            |  |  |
|--------|----------|------------|----------|------------|------------|-----------|------------|--|--|
| 学籍信息   | 入学注册情况   | 学籍确认情况     | 个人基本信息情况 |            |            |           |            |  |  |
| 学籍信息状态 | 已注册      | 完成         | 基本信息     |            |            |           |            |  |  |
|        |          |            |          |            |            |           |            |  |  |
| 培养信息   | 师生双选情况   | 培养计划制定情况   | 实践环节完成情况 | 培养计划完成情况   | 开题环节完成情况   | 中期考核完成成情况 |            |  |  |
| 培养环节状态 | 导师/合作导师  | 完成         | 通过       | 未完成        | 通过         | 通过        |            |  |  |
|        |          |            |          |            |            |           |            |  |  |
| 学位信息   | 答辩环节完成情况 | 学位申请环节完成情况 | 获学位情况    | 学位备案信息确认情况 | 学位备案信息上报情况 | 获学历情况     | 学历注册信息确认情况 |  |  |
| 学位信息状态 | 通过       | 通过         | 已获学位     | 未确认        |            | 已获学历      | 已确认        |  |  |

图 5-2 学生状态监控页面